## **การใช้ One drive ในโทรศัพท์มือถือในการส่งเอกสาร**

**1. โหลดแอปพลิเคชั่น One drive พร้อมติดตั้งแอปพลิเคชั่นลงใน**

**โทรศัพท์มือถือ**

**2. ลงชื่อเข้าใช้งาน ผ่าน E-mail @o365.rmutp.ac.th ที่ท่านได้ท าการซิงค์ ข้อมูลไว้ในคอมพิวเตอร์** 

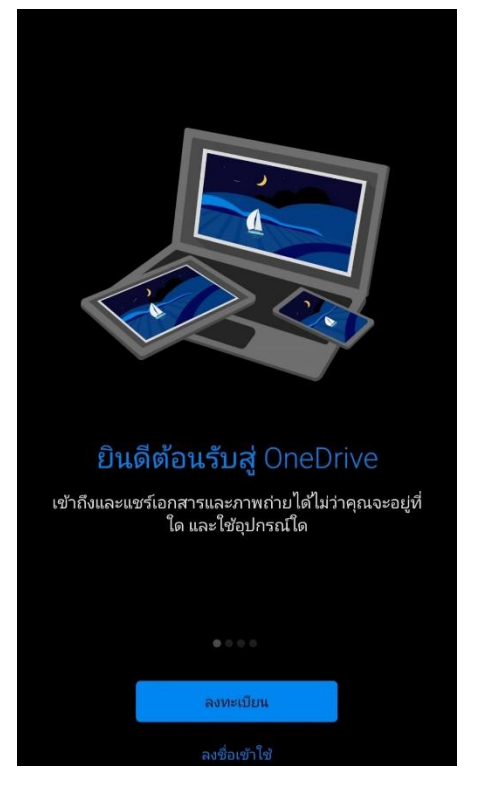

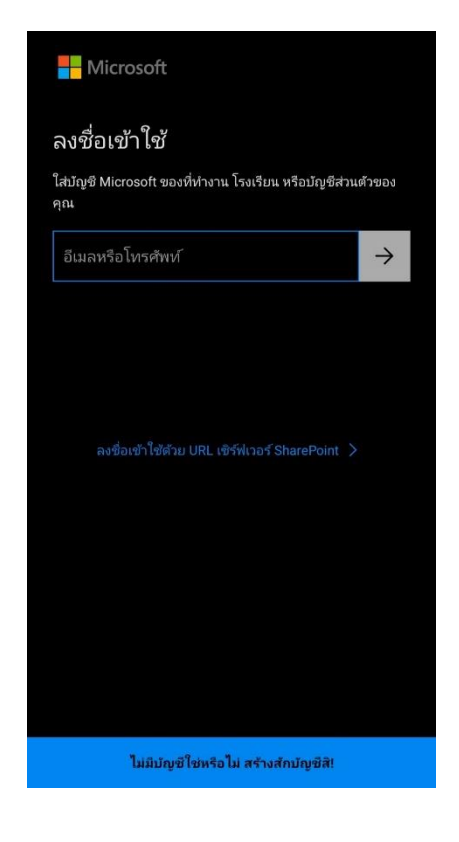

**2.1 กดไฟล์** 

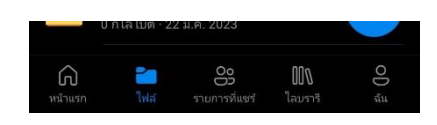

## **2.2 เลือกโฟลเดอร์ที่ต้องการจะท าการส่งข้อมูล 2.3 กดจุด 3 จุดจะเจอค าว่า แชร์**

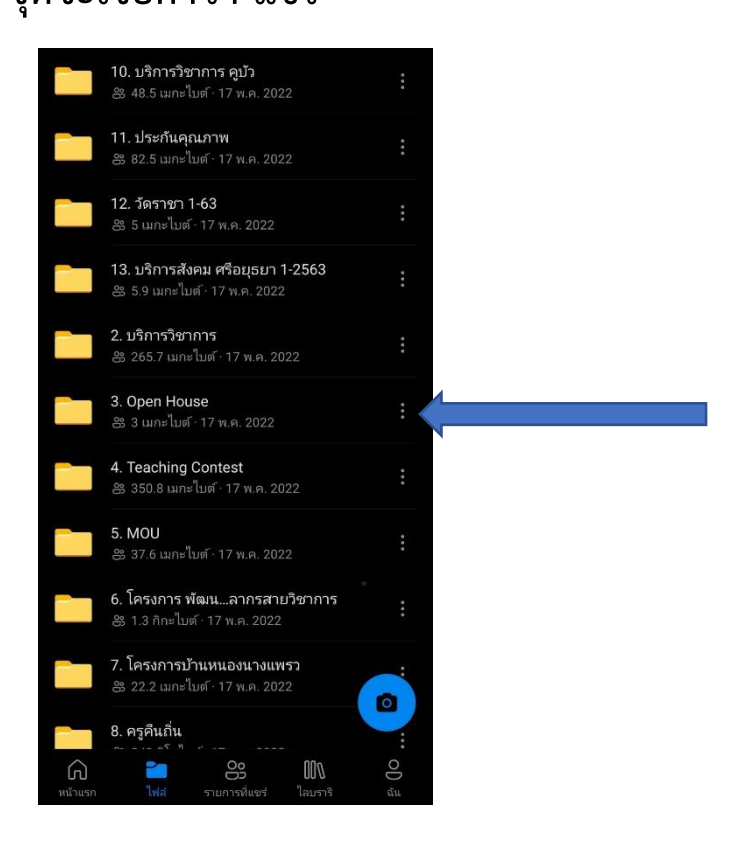

**2.3.1 การส่งข้อมูลทั้งโฟลเดอร์สามารถท าได้โดยการส่งผ่านลิงค์**

**เท่านั้น** 

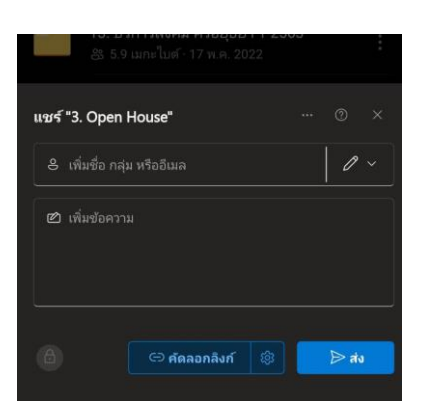

**2.3.2 การส่งข้อมูลเฉพาะสามารถส่งได้ 2 วิธี คือการส่งโดยการ ส่งผ่านลิงค์ และการส่งน าเนา**

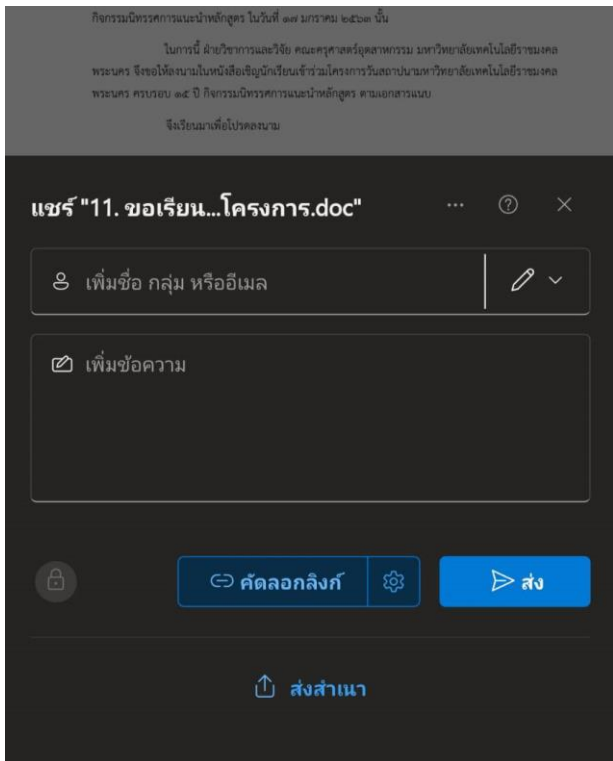

**นายศิวะณัฐ นาใจแก้ว นักวิชาการศึกษา คณะครุศาสตร์อุตสาหกรรม**